ГБУ ДПО «Ставропольский краевой институт развития образования, повышения квалификации и переподготовки работников образования» Центр дистанционного обучения и информационных технологий

## **ИНСТРУКЦИЯ ПО РАБОТЕ С ПРОГРАММОЙ QUICK TIME PLAYER**

## **(создание аудиозаписи с помощью Quick Time Player)**

Разработал: Савельева Е.С. методист ЦДО

## **Аннотация**

QuickTime Player – бесплатный мультимедиа плеер (мультимедийная программа), который предназначен для считывания файлов в аудио и видео форматах.

Программа QuickTime Player обладает многими возможностями, связанными с обработкой цифровых мультимедийных файлов. Чтобы получить возможность преобразования файлов из одних форматов в другие, вам потребуется скачать QuickTime Player, а затем выполнить его установку.

**Создание аудиозаписи с помощью Quick Time Player** 

1. Запускаем программу Quick Time Player.

Строка меню программы находится в самом верху окна. Ċ

QuickTime Player Файл Правка Вид Экспорт Окно Справка

Все манипуляции производятся через меню программы.

С помощью Quick Time Player Вы можете создавать аудиозаписи.

Чтобы создать новую аудиозапись, нужно выбрать меню Файл - Новая аудиозапись.

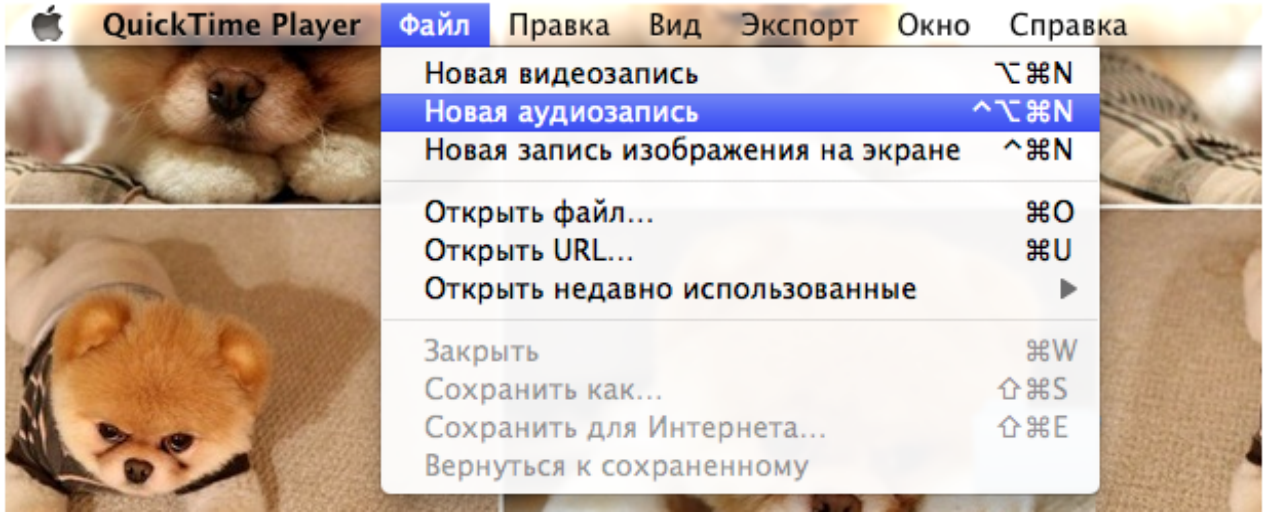

После этого появляется окно, где необходимо нажать на кнопку записи.

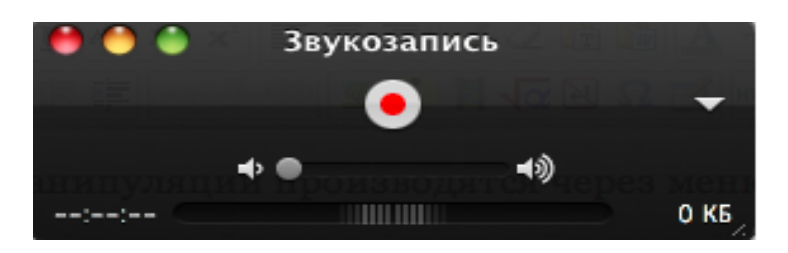

После того, как запись готова, её необходимо сохранить.

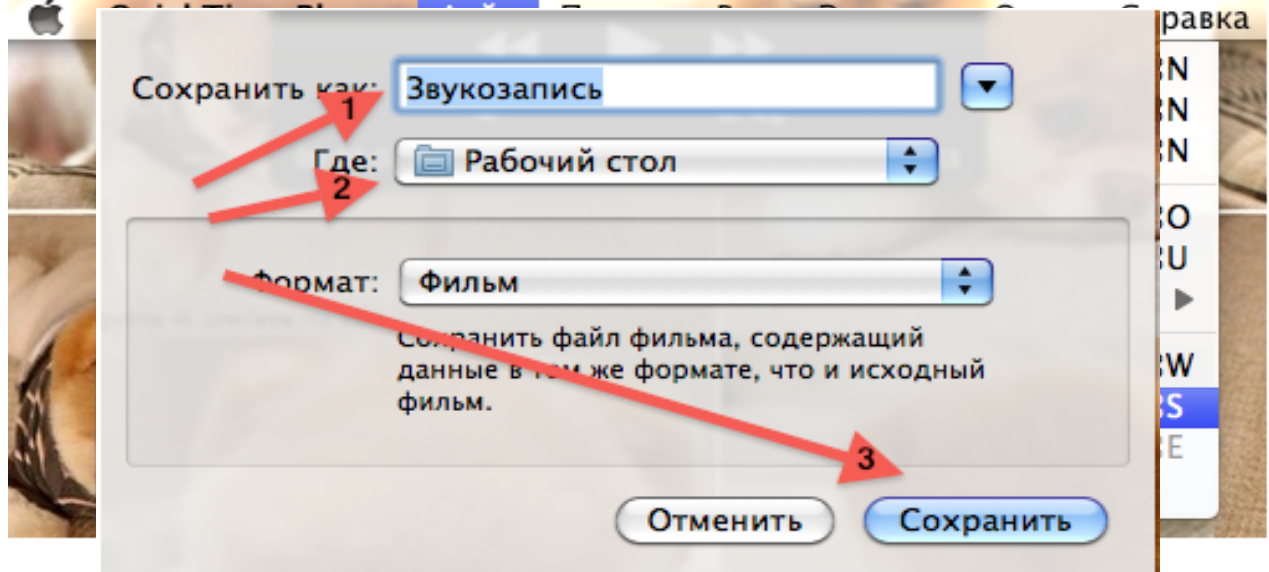

Называете свою аудиозапись (1 Стрелка), выбираете место хранения файла (2 Стрелка), 3 Стрелка - кнопка **Сохранить.**